## GET CONNECTED

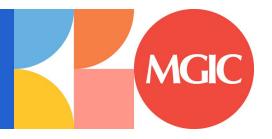

# Get MGIC Rates and Order MI through MeridianLink Mortgage

Last Revised Date: 03/28/2023

### 1. Access Order MI Policy Screen

From within MeridianLink Mortgage, in the lefthand menu, go to **Services** > **Order MI Policy** to reach the **Order MI Policy** screen.

Note – To add Order MI Policy to your Favorites, click the star icon next to Order MI Policy.

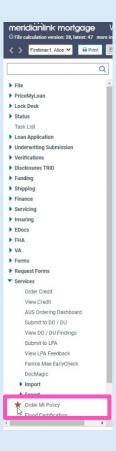

### 2. Order MI Rate Quote

Enter the appropriate MGIC MI-related information on the **Order MI Policy** screen.

- a. Select MGIC as the MI Provider
- b. Enter your MGIC Master Policy Number
- c. Select the MI Premium Type
- d. Enter the MI Coverage %
- e. Select the Premium Refundability
- f. Select the Renewal Option
- g. Select the Premium at Closing
- h. Check the box if it's UFMIP Financed
- i. Check the box if it's a Relocation Loan
- j. Enter your MGIC Special Deal Code in the Special Loan Program Code field (if applicable)
- k. Click Get MI Quote

### Notes -

- The Mortgage Insurance Policy Information section on the right is auto-populated from other pages in the loan file.
- MeridianLink Mortgage does not currently offer MI Annual or LPMI plans.

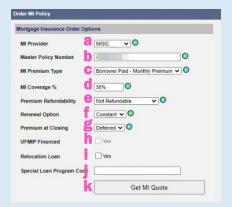

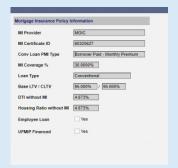

### 3. View Rate Quote Response and Order MI

MeridianLink Mortgage displays MGIC's rate quote response on the **MI Quote** screen.

- a. If you're not ready to order MI, click Apply
   Quote to Loan File to auto-populate the
   MIP/FF screen with the MI information.
- b. If you're ready to order MI, click the applicable Delegated or Non-Delegated Apply Quote and Order Policy button.

Note – If you are sending data only, select Apply Quote and Order Policy – Delegated. If you are sending data and documents selected Apply Quote and Order Policy – Non-Delegated.

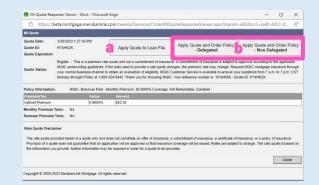

To view the rate quote response at any time, go to **Order MI Policy** > **MI Quotes on File** and click **view quote** next to the rate quote PDF you'd like to view.

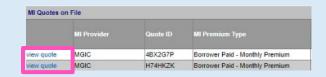

### 4. View Mortgage Insurance Response

On the **Order MI Policy** screen, your MI order response appears under the **MI Policy Orders on File** section with a **Policy Status** of **Pending**.

MI Policy Orders on File

MI Provider # state Policy Certificate # Expiration Date | Expiration Type | Status | Status | Status | Status | Status | Status | Status | Status | Status | Status | Status | Status | Status | Status | Status | Status | Status | Status | Status | Status | Status | Status | Status | Status | Status | Status | Status | Status | Status | Status | Status | Status | Status | Status | Status | Status | Status | Status | Status | Status | Status | Status | Status | Status | Status | Status | Status | Status | Status | Status | Status | Status | Status | Status | Status | Status | Status | Status | Status | Status | Status | Status | Status | Status | Status | Status | Status | Status | Status | Status | Status | Status | Status | Status | Status | Status | Status | Status | Status | Status | Status | Status | Status | Status | Status | Status | Status | Status | Status | Status | Status | Status | Status | Status | Status | Status | Status | Status | Status | Status | Status | Status | Status | Status | Status | Status | Status | Status | Status | Status | Status | Status | Status | Status | Status | Status | Status | Status | Status | Status | Status | Status | Status | Status | Status | Status | Status | Status | Status | Status | Status | Status | Status | Status | Status | Status | Status | Status | Status | Status | Status | Status | Status | Status | Status | Status | Status | Status | Status | Status | Status | Status | Status | Status | Status | Status | Status | Status | Status | Status | Status | Status | Status | Status | Status | Status | Status | Status | Status | Status | Status | Status | Status | Status | Status | Status | Status | Status | Status | Status | Status | Status | Status | Status | Status | Status | Status | Status | Status | Status | Status | Status | Status | Status | Status | Status | Status | Status | Status | Status | Status | Status | Status | Status | Status | Status | Status | Status | Status | Status | Status | Status | Status | Status | Status | Status |

To refresh and update the **Decision Type** and **Policy Status** at any time, click **Order MI Policy** in the left-hand menu.

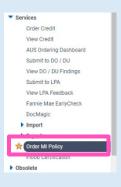

# To access the Commitment/Certificate, in the left-hand menu, go to EDocs > Document List. Locate the loan under the Active Docs tab. Under action, click view pdf to open the Commitment/Certificate PDF.